Fronius WiFi Setup and WiFi Video Setup @ https://www.youtube.com/watch?v=Ar8y3H9vNg

@ https://www.youtube.com/watch?v=Ar8y3H9vNg

- 1. Open a web browser, and go to www.solarweb.com.
- 2. Scroll down, and download the Fronius Solar.web Live App from your relevant App Store.
- 3. Once you've downloaded the app, open it, and press the red icon on the bottom right of your screen.
- 4. Click Set Up My Fronius Inverter.
- 5. Select the top option called Grid-Connected Inverter.
- 6. Go to your home's inverter.
- 7. Open the inverter's menu by pressing the third button from the left.
- 8. Scroll across to Set-Up, and press enter.
- 9. Scroll down to WiFi Access Point, and press enter.
- 10. Select Activate WiFi AP.
- 11. You'll see the default WiFi password is 12345678.
- 12. Return to your tablet/smartphone, and go to WiFi Settings
- 13. Connect with your Fronius Inverters' WiFi HotSpot by typing in the 12345678 password
- 14. Once your tablet/smartphone is connected to your inverter's access point, return to the Solar.web Live App.
- 15. Click Solar.web Wizard, and enter in the required details.
- 16. If you're in WA, your feed-in tariff is \$0.07135 (7 cents).
- **17.** Set the grid supply tarrif, which can be found on a recent electricity bill. If you're in WA and on the Synergy A1 Tariff, your supply tariff is 0.264 (26 cents).
- 18. Enter the time, day, and time zone, and then hit Forward.
- **19.** Name your system.
- 20. Enter the PV power in Watts. If you have a 5kW system, you will type in 5,000.
- **21.** Press Forward, then press Accept on the pop up notification.
- 22. Select your home's WiFi from the list, press Set, then enter your home's WiFi password.
- 23. Click Connect.
- 24. You'll now need to exit the app, go to your WiFi settings, and connect to your home WiFi network.
- **25.** Return to the Fronius Solar.web Live App, and wait for the network connection. Please note this step may take a few minutes, so please don't be alarmed if it does not load immediately.
- 26. Once you reach the next screen, click Forward.
- **27.** Set a password for your system.
- 28. Once you've entered the password in both boxes, press Finish.
- 29. When you're finished, the app will take you to www.solarweb.com to create a Solar.web account.
- **30.** Click Register, populate all the required fields, then click Next.

**31.** Make sure you make a note of your Solar.web password, as this will be required soon.

**32.** The next screen will show details of your solar PV system. You should not have to do anything except click Submit on the bottom right.

- **33.** Solar.web will then send you an email with a confirmation link.
- **34.** Once you've received the email, click on the confirmation link.
- 35. Return to the Fronius Solar.web Live App, click on the icon on the bottom right, and click Log In To Solar.web.
- 36. Enter your Solar.web email and password, and click Log In.
- **37.** You're done! Your online monitoring is now set up.

#### If you're also activating a Smart Meter, follow the additional steps:

- 38. Follow Steps 6-10 to once again activate your inverter's WiFi Access Point.
- 39. Return to your Smartphone/Tablet, and connect to your inverter's WiFi.
- 40. Open up any internet browser, and go type in the following web (IP) address: 192.168.250.181
- 41. Click on *Firmware Update* on the right-hand side.
- 42. Once the update is complete, you'll need to reconnect your device to your inverter's WiFi.
- **43.** Click on settings on the right-hand hand side, then select passwords.
- 44. Change the Service password to *solar123*.
- **45.** Click the tick to confirm.
- 46. On the same left-side tab, go to the meter option and enter in the username and password you've just created.
- 47. Set the meter to Fronius Smart Meter and the location to Feed-In Point.
- **48.** Click the tick to confirm. The meter should be found and your Smart Meter is active.

**49.** Reset your inverter by turning off either the *Solar Supply Main Switch* located in the Switchboard, or the *AC Isolator* adjacent/below the inverter. Then turn off the *PV Array DC Isolator(s)* located adjacent/below the inverter.

**50.** Wait a couple of minutes before turning on first the *DC Isolator(s)* then the *AC Isolator* (in the reverse order to how you turned them off).

**51.** To access the smart meter information, log on to your solarweb.com account, and after about 10 minutes the format of your account should change. Or, download the Solar.web PRO App from your App Store.

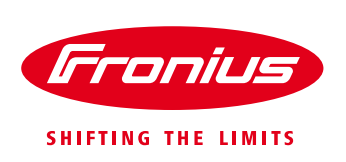

# Commissioning Fronius Monitoring via SMART PHONE/TABLET Using the Datamanager V 2.0

For Fronius SnapINverters: Galvo/Primo/Symo/Eco

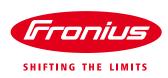

## **1 BEFORE YOU START**

Get the password and the name (SSID) of the WiFi network you want to get connect to.

Connect your smart phone or smart device to the WiFi network in order to check the availability of the internet.

Check the status of all the four LEDs on the Datamanager (DM) Card inbuilt in the inverter. The '**tick LED**' and the '**cross LED**' light up need to be green. If not, check the DM card and also termination plugs are inserted properly (located in the data communication compartment at the bottom of the inverter).

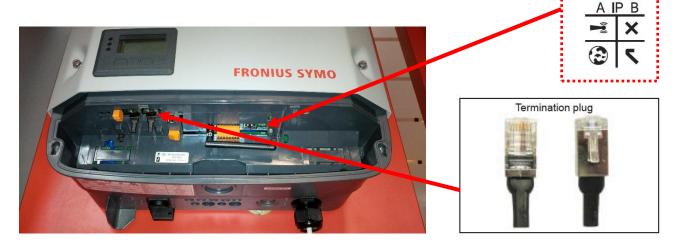

## **2 SETTING UP MONITORING USING A SMART PHONE OR A TABLET**

Download Fronius Solar.Web App from App store or Google Play and install it on a smart phone or tablet. Or go to: <u>https://wizard.solarweb.com/downloadApp.html</u>

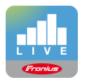

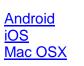

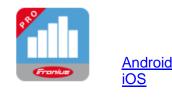

1. Activate the 'WIFI Access Point' via the 'SETUP menu' on the display of the inverter. If using a Datamanager Box move the IP switch into position 'A'.

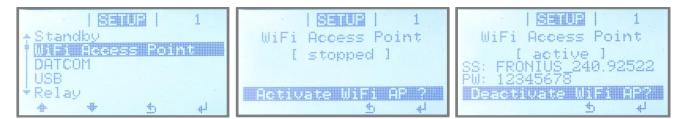

Fig.1: Activating the WiFi access point on the Inverter's display - Setup menu

/ Perfect Welding / Solar Energy / Perfect Charging

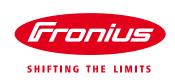

| iPad 🗢                    | 17:09 🕉 58% 🔳                                                              |
|---------------------------|----------------------------------------------------------------------------|
| Settings                  | Wi-Fi                                                                      |
|                           |                                                                            |
| Aeroplane Mode            | Wi-Fi                                                                      |
| 🛜 Wi-Fi FRONIUS_240.68893 | ✓ FRONIUS_240.68893                                                        |
| Bluetooth On              | CHOOSE A NETWORK                                                           |
|                           | DATALOGGER 🔒 🤶 🚺                                                           |
| Notifications             | fromobile1                                                                 |
| Control Centre            | frouser 🔒 🗢 (i)                                                            |
| C Do Not Disturb          | Other                                                                      |
|                           |                                                                            |
| General                   | Ask to Join Networks                                                       |
| AA Display & Brightness   | Known networks will be joined automatically. If no known                   |
| 🛞 Wallpaper               | networks are available, you will be asked before joining a new<br>network. |
| Fig.2: Network connection | ons settings on Apple IPad                                                 |

- 2. Connect the smart device (Tablet or Smartphone) to the WiFi network of the inverter.
  - Search for the network with the name "Fronius\_240.xxxxx" on the device.
  - Enter password: 12345678

3. Open the SolarWeb App on the smart device. If the SolarWeb App recognizes that it is already connected to an inverter it will ask whether to start the Setup wizard. -> select 'Yes' Alternatively click on the red button in the right bottom corner or go to 'Settings' -> 'Setup inverter'

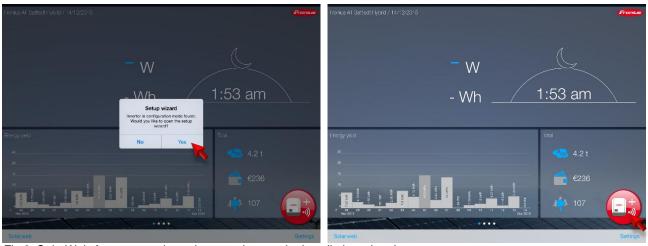

Fig.3: SolarWeb App screen shows how continue to the installation wizard.

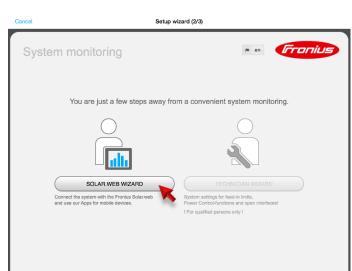

Fig.4: Start of the installation wizard in Fronius SolarWeb App

4. Run the **SolarWeb Wizard** and follow the instructions.

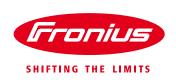

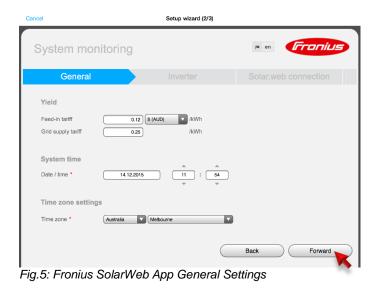

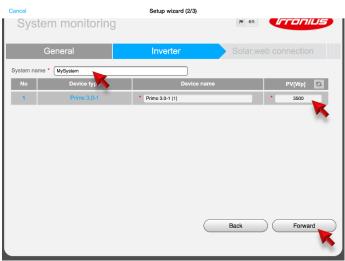

Fig.6: Fronius SolarWeb App Inverter Settings

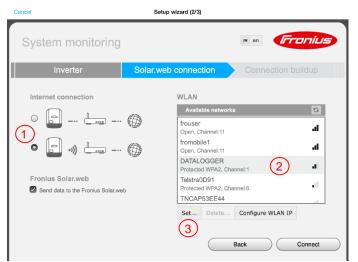

Fig.7: Fronius SolarWeb App Connection Settings

- 5. Enter the correct **date and time**. (it might be pulled from your smart device automatically)
- 6. Select the right time zone. (it might be pulled from your smart device automatically)

- 7. Assign a system name to your system.
- 8. Enter the **solar module power** connected to the inverter in Watts (Wp).

- To get the internet connection settings done chose the connection type (1):
   Hard wired LAN connection or
  - a. Hard wired LAN connection or
  - b. wireless LAN (WiFi) connection (default)
- For wireless LAN: Select the customer's WiFi network under 'Available networks' (2).

Note: The option 'Add WLAN' is used to enter the name and password for the customer's <u>hidden</u> Wi-Fi network.

**11.** Click '**Set'** (3) to enter the password for the customer's WiFi network in the popup window.

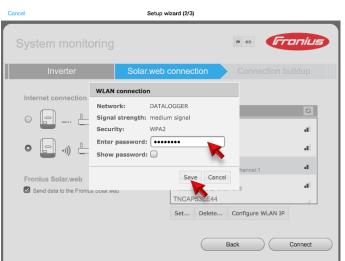

Fig.8: Fronius SolarWeb App Connection Settings - WiFi password

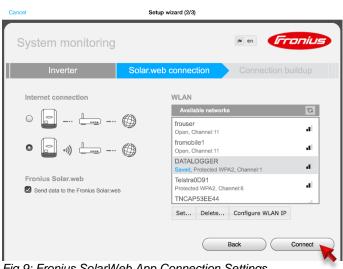

Fig.9: Fronius SolarWeb App Connection Settings

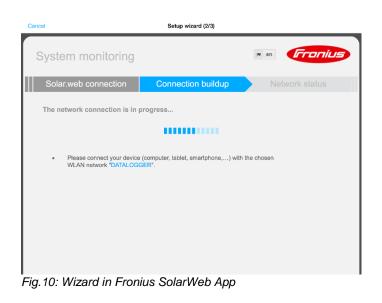

- **12.** Enter the **password** of the customer's WiFi network in the popup window.
- 13. Click 'Save'.

- <u>Optional</u>: If a static IP address is required follow the instructions at chapter '5 INTERNET CONNECTION WITH A STATIC IP ADDRESS' at this stage and continue here later again.
- 15. Click 'Connect'

- 16. Close the Solar.Web App.
- 17. Connect your <u>smart device</u> (Smartphone or Tablet) to the customer's WiFi network. (in order to check whether the inverter has successfully connected to the customers network). Therefore go to the Wi-Fi settings of the smart device and change to the network.

Hint: In case the smart device has been connected to the homeowners Wi-Fi network before the App will reconnect automatically (no need to manually change the WiFi connection on the smart device).

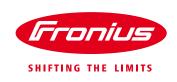

| System me             | onitoring                        |               | en <b>Froniu</b> | 5  |
|-----------------------|----------------------------------|---------------|------------------|----|
| 0,000                 | Sintoring                        |               |                  |    |
| Connectic             | n buildup N                      | etwork status | Passwords        |    |
|                       | •••))                            |               |                  |    |
| IP-Address:           | monitoring - WLAN<br>192.168.1.4 | available:    | Internet<br>Yes  | ×/ |
| Network mask:         | 255.255.255.0                    | Name server:  | 192.168.1.1      |    |
|                       | 00:06:C6:4A:43:79                | Gateway:      | 192.168.1.1      |    |
| MAC address:          | DATALOGGER                       |               |                  |    |
| MAC address:<br>SSID: | DAIALOGGER                       |               |                  |    |

Fig.11: Wizard in Fronius SolarWeb App – Network status

| Cancel                                |                                                                                        | Setup wizard (2/3)                                |      |         |  |
|---------------------------------------|----------------------------------------------------------------------------------------|---------------------------------------------------|------|---------|--|
| System                                | n monitoring                                                                           |                                                   | ≋ en | Fronius |  |
| N                                     | etwork status                                                                          | Passwords                                         |      | Finish  |  |
| Please set a                          | Please set an administrator password to protect your system from unauthorized changes! |                                                   |      |         |  |
| User name<br>Password •<br>Repeat pas |                                                                                        | acceptable<br>identical<br>uthorized read access. |      |         |  |
| Fin 40 - 0                            | olarlWab App                                                                           | Password protoc                                   | Back | Finish  |  |

Fig. 12: SolarWeb App – Password protection for the settings

- **18.** Re-open the Solar.Web App and wait for the Network status window to appear.
  - If the internet availability is displayed with 'Yes', click on 'Forward'.
  - If the internet availability is displayed with 'No' please, click on 'Back' to reenter the (correct) password or talk to the network administrator.

- **19.** Choose a **password**. (Also note down the password for your record!)
- 20. Click on 'Finish'.

**Note!:** The inverter is now successfully connected to the internet. The system need still to be added to a SolarWeb monitoring account. Therefore see next chapter.

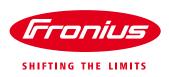

#### **3 ADDING A SYSTEM TO SOLARWEB MONITORING**

There a two ways of registering a PV system (or data source) on SolarWeb, either automatic via the SolarWeb App by continuing the SolarWeb Wizard or register it manually.

| A) Automatically                              | Setup wizard (3/3) |       | ٦        |
|-----------------------------------------------|--------------------|-------|----------|
|                                               |                    | i∎ en | Irronius |
| Fronius Solar.web account                     |                    |       |          |
| You already have a Fronius Solar.web account? |                    |       |          |
| Username Sparky55@email.com Password          |                    |       |          |
|                                               | Login 🌄            |       |          |
| Don't have a Fronius Solar.web account yet?   |                    |       |          |
|                                               | Register 💙         |       |          |
|                                               |                    |       |          |
|                                               |                    |       |          |
|                                               |                    |       |          |
|                                               |                    |       |          |

- To add the new system / logging source to your monitoring account on SolarWeb,
  - → Login with your username and password if you have already registered an account in the Fronius SolarWeb portal.
  - → If you don't have a SolarWeb account, click on 'Register' to create your account first.

- Adding a system to a SolarWeb ac nt 13. Solar Web App

| Cancel                                             | Setup wizard (3/3)                        |                                            |                           |  |
|----------------------------------------------------|-------------------------------------------|--------------------------------------------|---------------------------|--|
|                                                    |                                           |                                            | en <b>Fronius</b>         |  |
| Fronius Solar.                                     | web account                               | PV system                                  | Fronius Fronius Solar.web |  |
| Datalogger ID: 240.92522<br>PV system name MySyste | om                                        |                                            |                           |  |
| Address<br>Country                                 | Australia (Australia)                     | Contacts<br>E-mail                         | Sparky55@email.com        |  |
| State                                              | Victoria                                  | Telephone                                  | +61 412 345 678           |  |
| Zip code<br>City<br>Street and house number        | 3123       Melbourne       123 XYZ Street | Regional settings<br>Currency<br>Time zone | AUD (\$)                  |  |
|                                                    |                                           | Previo                                     | ous Submit                |  |

Fig. 14: SolarWeb App – Adding a system to a SolarWeb account

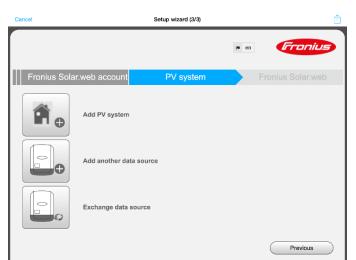

Fig. 15: SolarWeb App – Adding a system to a SolarWeb account

➔ Fill in the form for system details

- ➔ Select whether you want to
  - i. Create a new PV system
  - ii. Add a datasource to an existing system
  - iii. Exchange a datasource

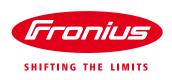

#### B) Adding the System manually

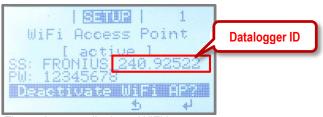

Fig. 16: Inverter display – WiFi hotspot name

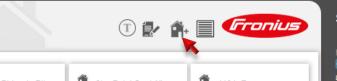

Fig. 17: www.SolarWeb.com - Icon to add a system

|                               | tem comparison             |                       |                               | Fronius                    |                                  |
|-------------------------------|----------------------------|-----------------------|-------------------------------|----------------------------|----------------------------------|
| 737.8 kw                      | Add PV system              |                       |                               |                            | premium                          |
| 2,264.13 kWp                  | Add PV sy                  | stem                  |                               |                            |                                  |
|                               |                            |                       |                               |                            | dailbox (28)                     |
| 30 PV systems                 |                            |                       |                               |                            | Jser settings                    |
| 121 Inverters                 | PV system name             | •                     |                               |                            |                                  |
| Total energy                  | Add Datalogg               | er IDs *              |                               |                            | tacts                            |
| 5.23 GWh                      |                            |                       |                               |                            | back                             |
| Total earning                 |                            |                       |                               |                            |                                  |
| 184,291.57 AUD                | Add another data           | a source ?            |                               |                            | ius services                     |
| 690.00 EUR<br>23.721.38 USD   | Address                    |                       | Contacts                      |                            | us Solar.configur<br>us Solar.TV |
| Total CO <sub>2</sub> savings | Country *                  | Australia (Australia) | - E-mail *                    | haider.volker@fronius.com  | us homepage<br>ch for installer  |
| 4,859.77 t                    |                            |                       |                               |                            | rences                           |
|                               | State                      |                       | <ul> <li>Telephone</li> </ul> |                            | uct Registration                 |
|                               | Zip code *                 |                       | Regional setti                | ings                       | ius Solarweb                     |
|                               |                            |                       | Currency *                    | \$ (AUD)                   | bid.                             |
|                               | City *                     |                       | Currency *                    | \$ (AUD)                   |                                  |
|                               | Street and<br>house number |                       | Time zone *                   | (UTC+10:00) Canberra, Me 🕶 | OSX<br>ows 7                     |
|                               |                            |                       |                               |                            | ows 8.1                          |
|                               |                            |                       |                               |                            | ius Solar.web                    |
|                               |                            |                       |                               | ✓ ×                        | bic                              |

Alternatively the system / logging source can be added manually to www.solarweb.com.

/

- → Note down the Datalogger ID from the inverter's display (it is part of the name of the WiFi Access Point starting with 240.xxxxx)
- ➔ Go to www.solarweb.com login and select the icon -> 'Add system'
- → Fill out the online from in the popup window.
  - o PV system name
  - Datalogger ID
  - Address of the installation
  - Email address
  - Currency
  - Time zone

Fig. 18: www.SolarWeb.com – Adding a system to a SolarWeb account

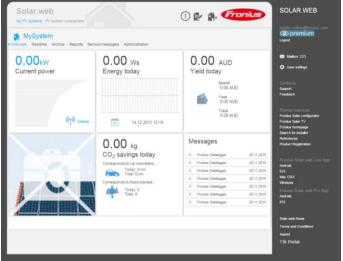

If everything went well the PV on solarweb.com will look like this.

Fig. 19: www.SolarWeb.com – PV System Overview page

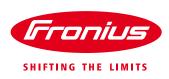

#### **4 REGISTER AN ACCOUNT ON SOLAR WEB**

There a two ways of registering a monitoring account on SolarWeb, either automatic via the SolarWeb App by continuing the SolarWeb Wizard or register it manually.

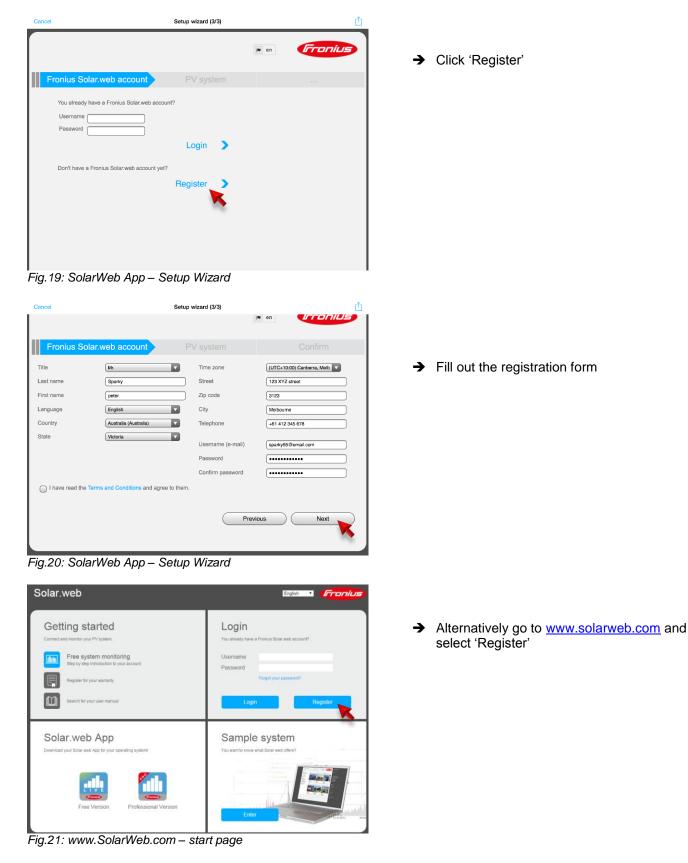

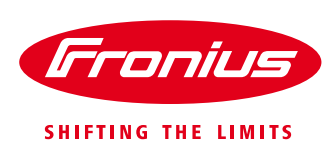

## **5 INTERNET CONNECTION WITH A STATIC IP ADDRESS**

For a commercial installation it may be required to connect the inverter via a static IP address. Get the details of static IP address and the required network from the local IT administrator.

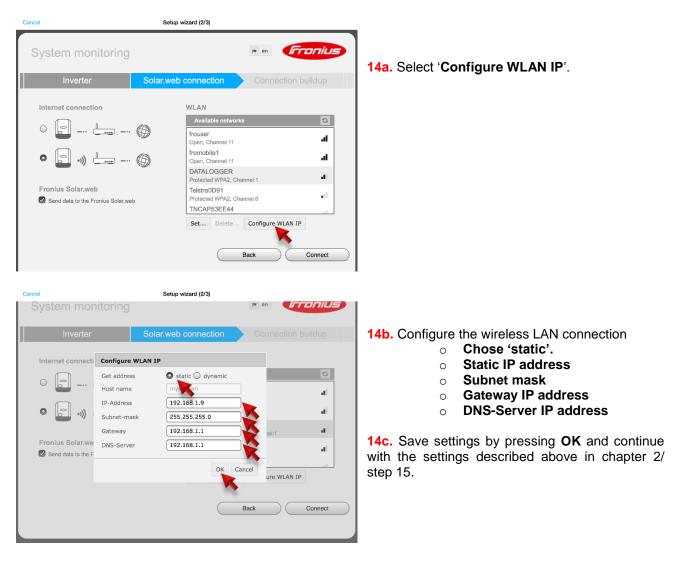

Fronius reserves all rights, in particular rights of reproduction, distribution and translation. No part of this work may be reproduced in any way without the written consent of Fronius. It must not be saved, edited, reproduced or distributed using any electrical or electronic system. You are hereby reminded that the information published in this document, despite exercising the greatest of care in its preparation, is subject to change and that neither the author nor Fronius can accept any legal liability. Gender-specific wording refers equally to female and male form.